# Go™ Wm – Adding Notes

Add a Note to a Work Order Phase

(Based on Version 12.1)

- 1) From the Work Queue, Open a Work Order Phase
- 2) Tap the **Notes** Tab.
- 3) Tap the **Plus Sign**.

*Note: You can only add a note to the Work Phase.*

- 4) Select a Note Type.
- 5) Type or speak the comments and notes
- 6) Tap **Save**.
- 7) From the Phase Menu, tap the **Back arrow** pointing to the left.

## Open a Work Order Phase Tap the Notes Tab. Tap the Plus Sign

Notes

Documents

22 minutes ago

23 minutes ago

 $\cdots$ 

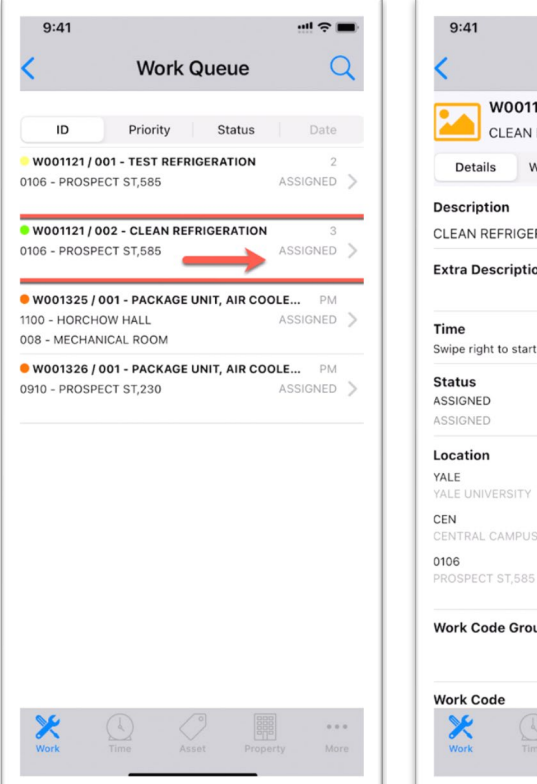

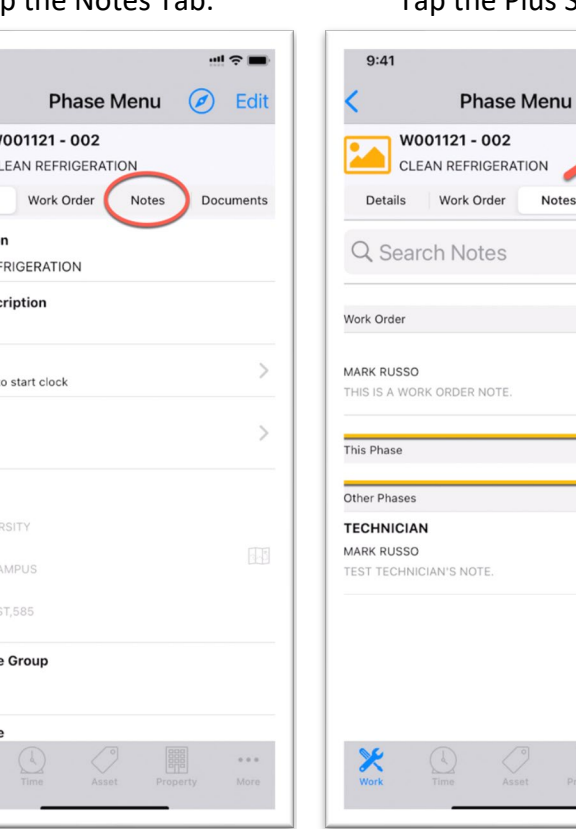

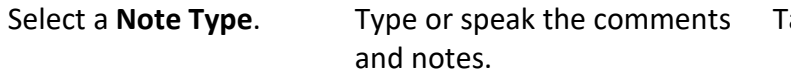

Tap **Save** to continue.

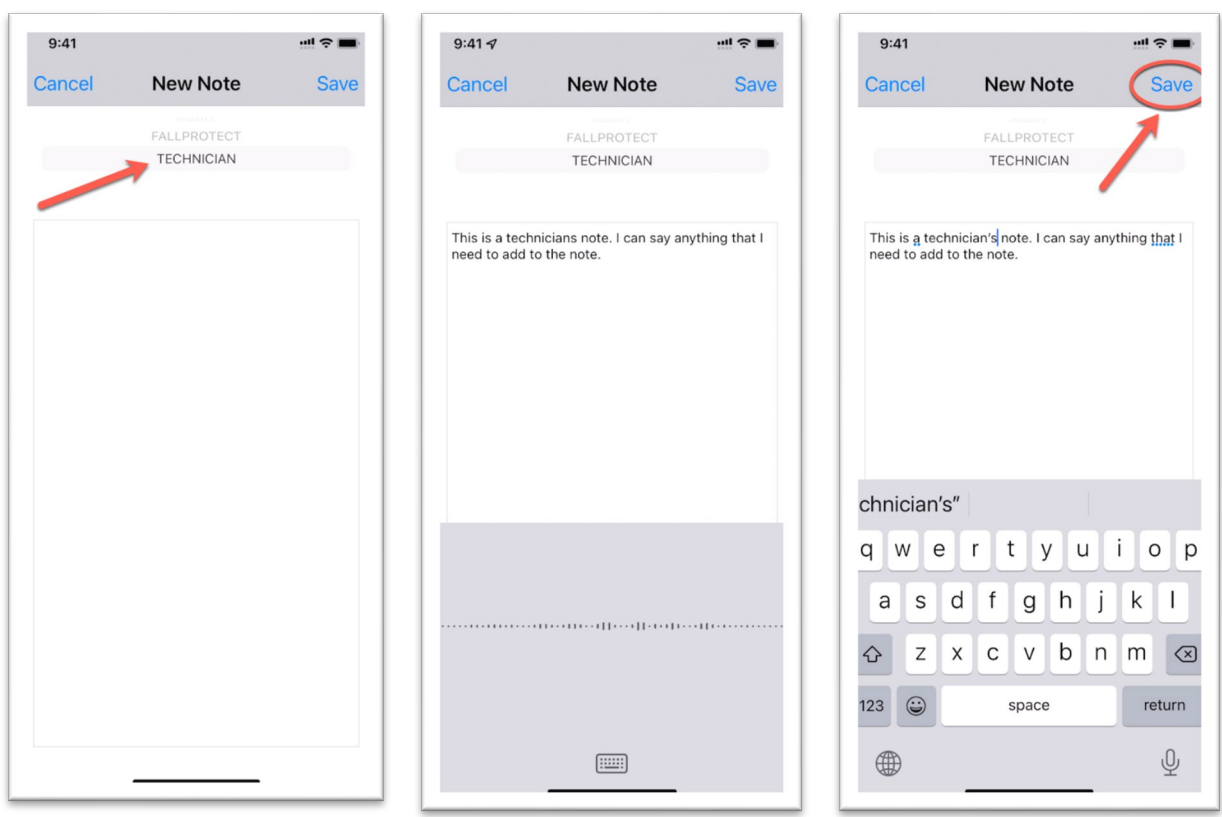

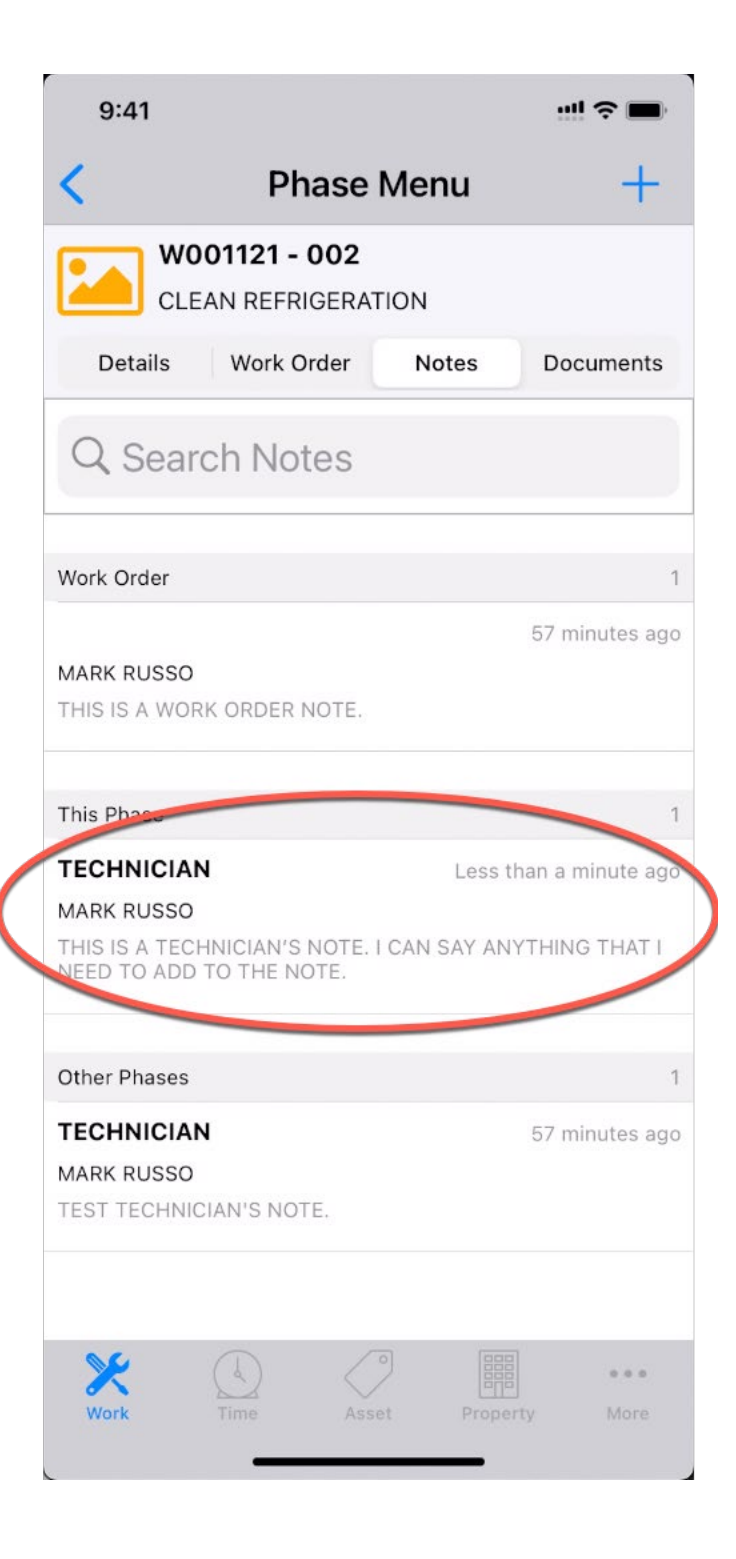